#### **MOBILE DATA COLLECTION Solution Description.**

The MOBILE DATA COLLECTION solution is a web-based app, centralized Entity connected to Business Central (BC) through Application Programming Interface **(**API).

Users will provide their BC credentials to connect directly to several web services that generate response based on the API's requests.

#### **Browser Support**

React supports all popular browsers, including Internet Explorer 9 and above.

#### **Cloud Installation (appsource)**

- a. Install MOBILE DATA COLLECTION from Appsource
- b. Search & open for MOBILE DATA COLLECTION Setup page to start you trial period.

### MDC Setup

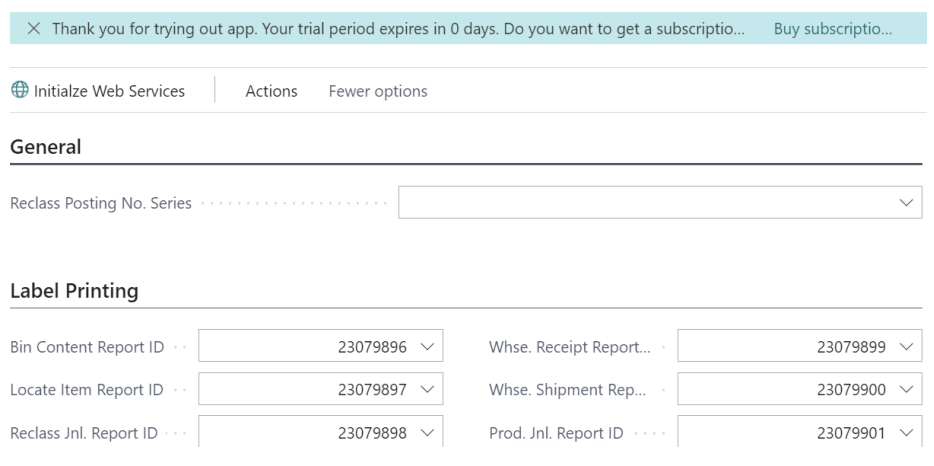

c. Click Initialize Web Services to Publish MOBILE DATA COLLECTION web services

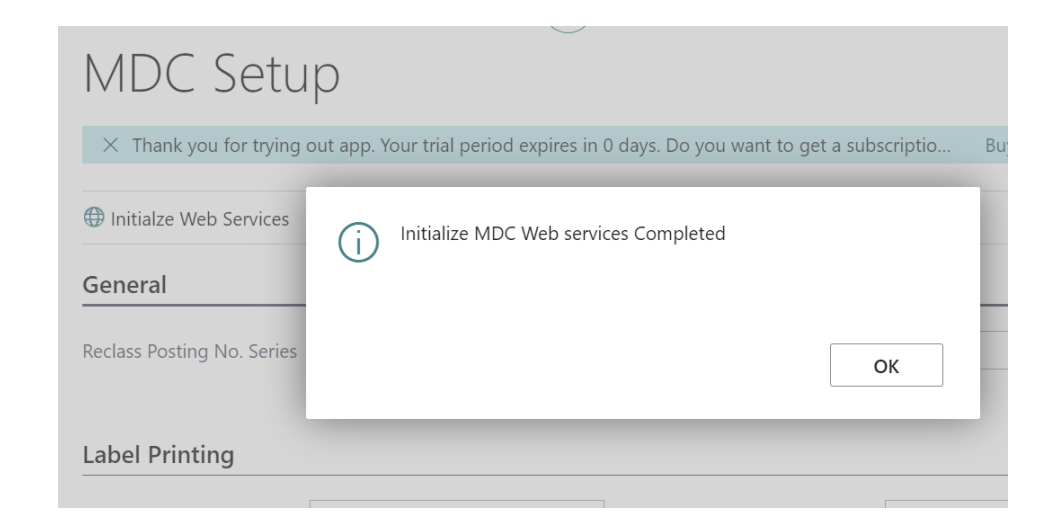

d. Make sure all MOBILE DATA COLLECTION web services are published. Search web services and the page should have MOBILE DATA COLLECTION services up published.

Web Services | Work Date: 1/26/2023

 $\Box$  <br> <br>  $\square$ 

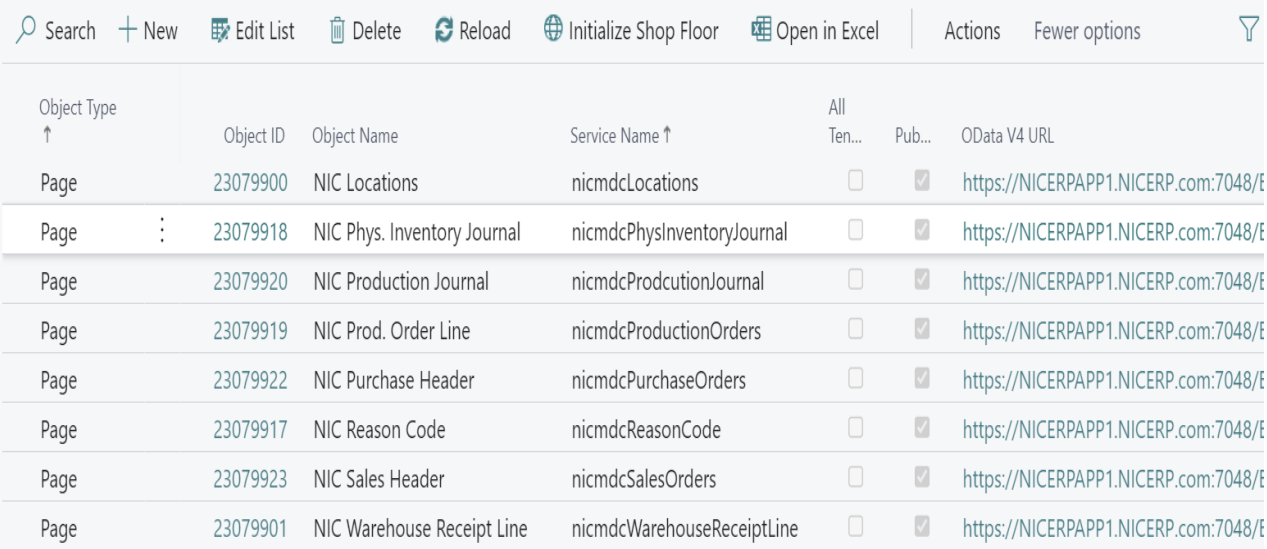

e. By default, MOBILE DATA COLLECTION setup will map default label reports. You can change those mapping if you create new word layout reports.

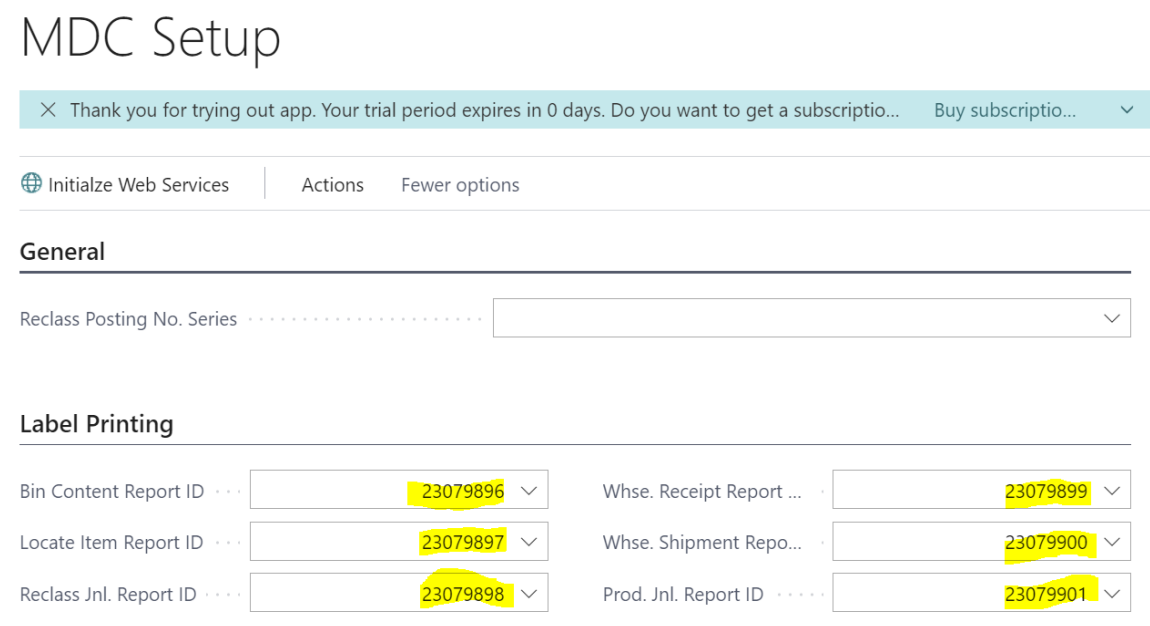

- f. Download MOBILE DATA COLLECTION Web App from: <https://nicerp.com/product/public/nicmdc/MDC%20Web%2018.1.0.0.zip>
	- g. Configure Connection in Settings.js

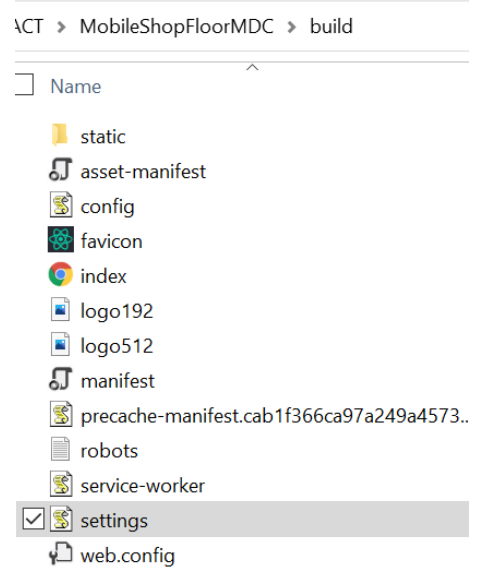

**Note:** Below you need to assign webservices links.

You can have Api & Soap api URLs from web services page.

 **company**: "CRONUS Canada, Inc.",

**service**: "BC-NICMDC -DEV",

**api**: "https://rds.nicerp.com:7048/BC-NICMDC -DEV/ODataV4",

**soap\_api**: "https://rds.nicerp.com:7047/BC-NICMDC -DEV/WS",

**proxy\_url:** "https://node-proxy-for-cors.herokuapp.com/",

#### **Provide user credentials for BC to access MDC**

After you host MDC web app, you need BC credentils to log in.

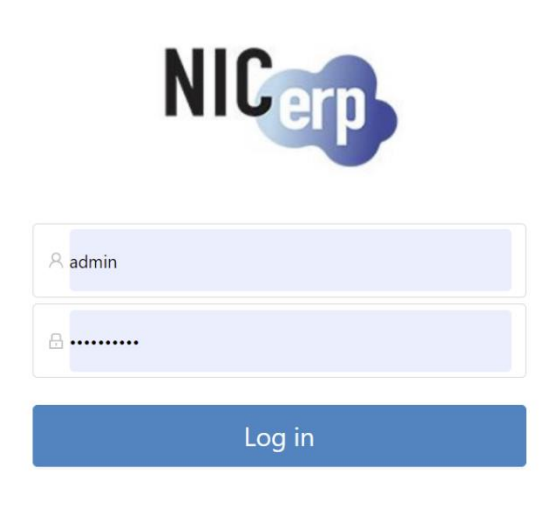

A user must have an email in contact email / user card:

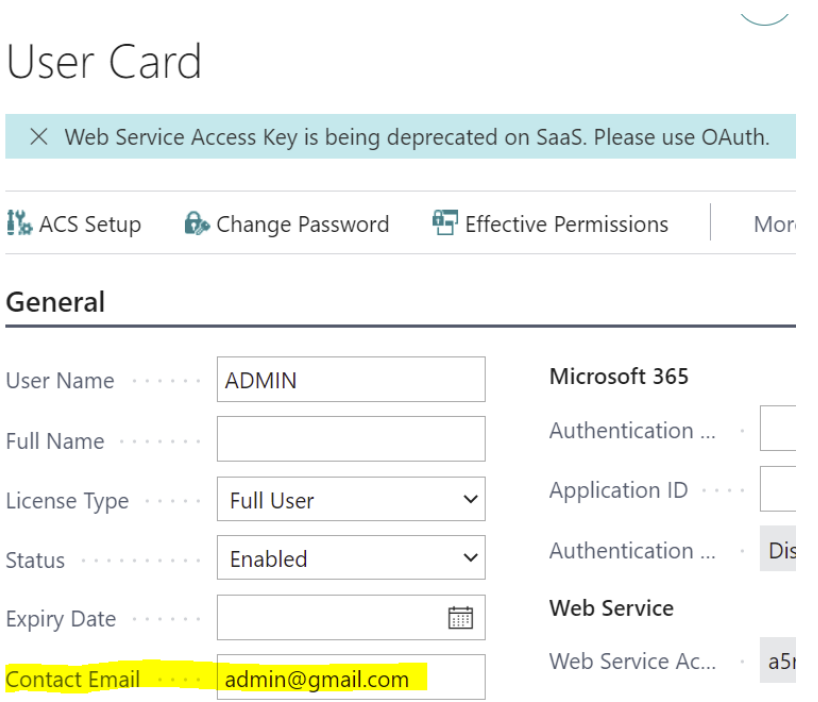

Otherwise will fail logging in as stripe required it.

#### **Stripe**

- 1- Trial: When **MOBILE DATA COLLECTION setup** page opened first time a trial version will be activated.
- 2- You can buy subscription from MOBILE DATA COLLECTION setup page.

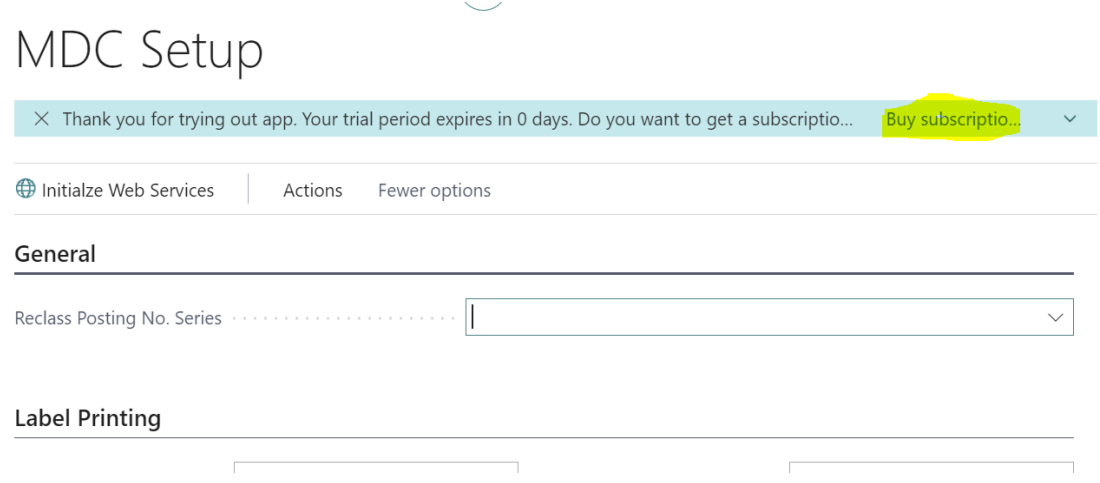

3- Based on subscription quantity bought, need to add stripe users in Stripe User Record. Search for stripe user record, add users, link to the right subscription & enable users.

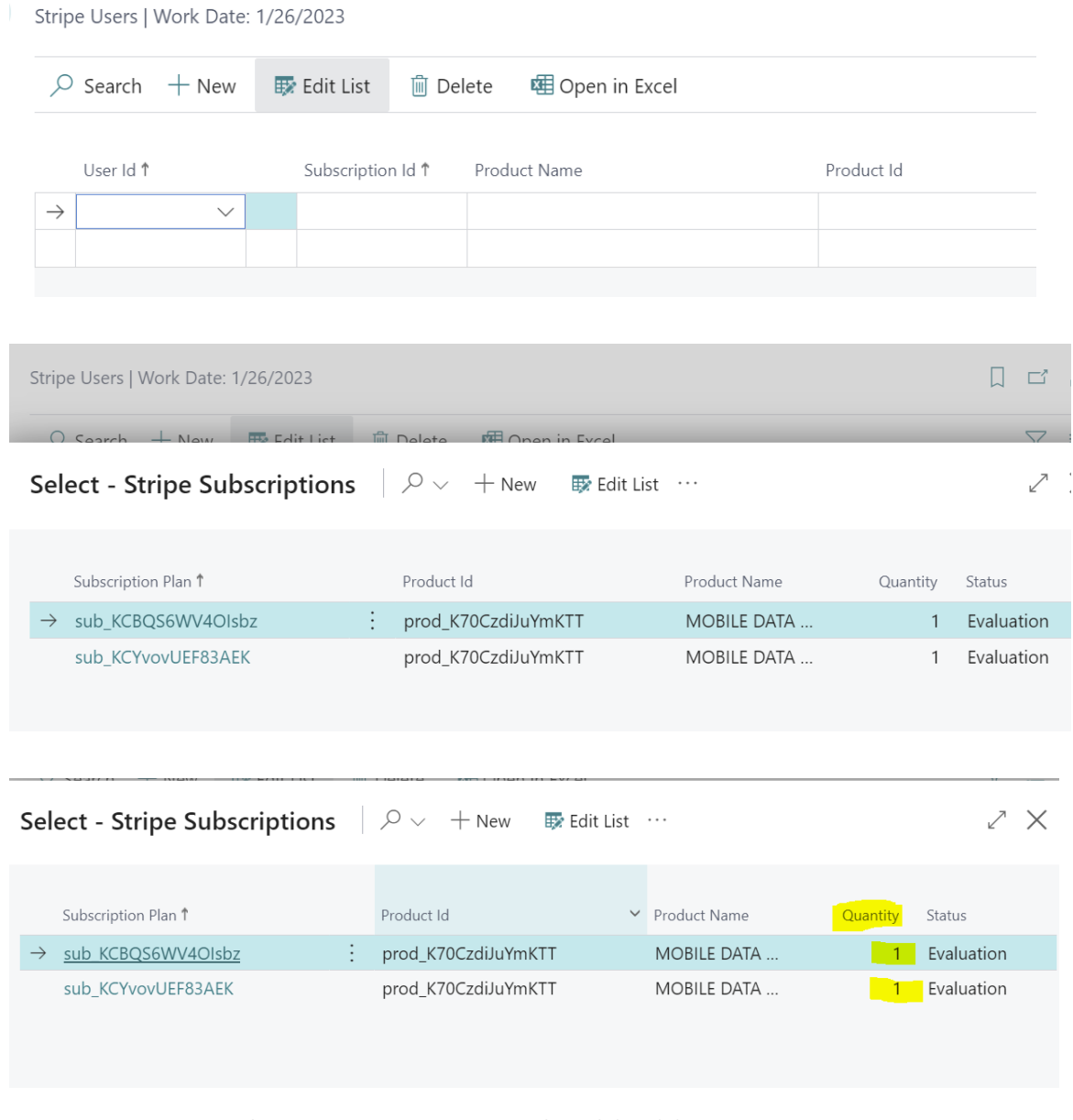

- 4- For access in another companies, you should add users to stripe.
- 5- Make sure not exceed subscription quantity.

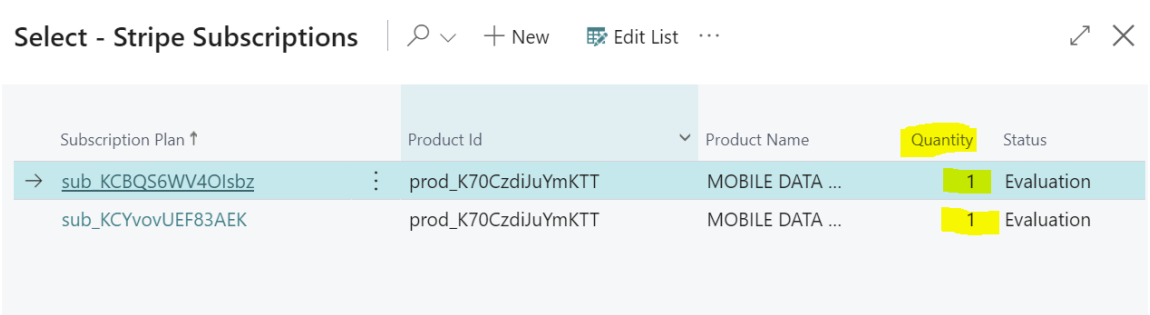

#### **MOBILE DATA COLLECTION Labels**

MOBILE DATA COLLECTION includes six 'ready to use' customizable templates to create their own specific labels and map report id in MOBILE DATA COLLECTION setup to allow MOBILE DATA COLLECTION print based on module name.

**Important note:** Reports must be created in word layout format and recommended to use Arial type fonts.

All master data for labels are written in one central table that you can access.

The record id & name is "23079900 nicMobile Data Collection Labels". We have added more extra fields, so clients are able to utilize by building their reports. See below details:

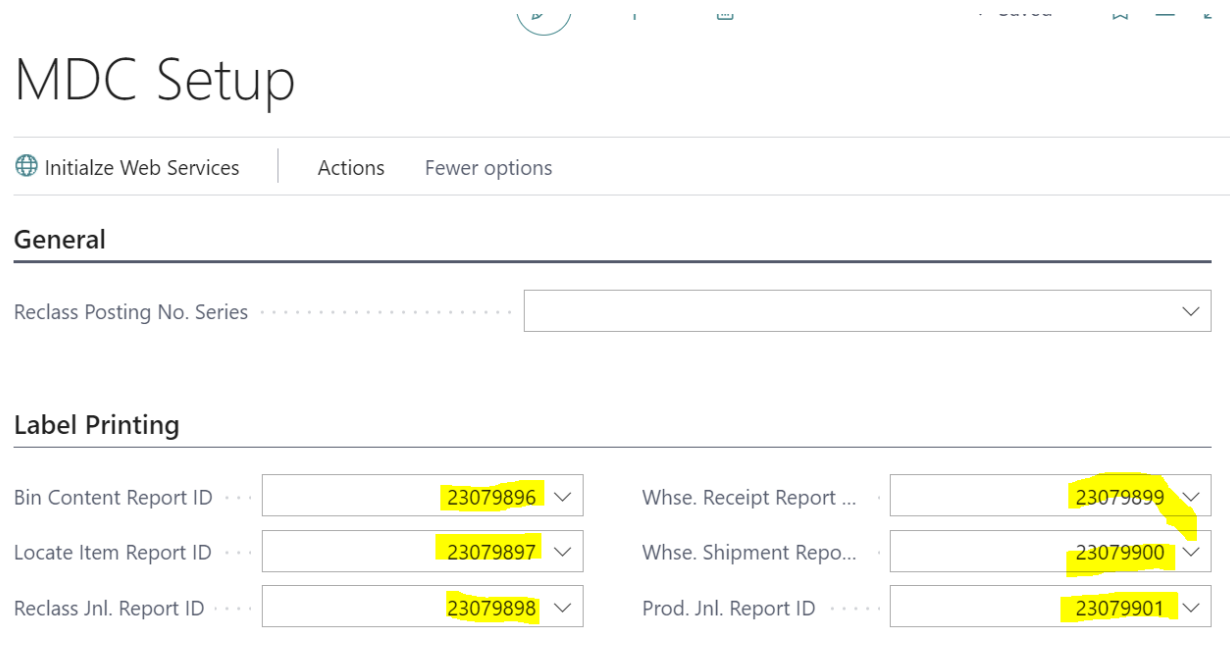

```
field(50; CustomTxtField1; Text[100])
 €
     DataClassification = CustomerContent;
     Caption = 'Custom Txt. Field1';
 0 references
 field(51; CustomTxtField2; Text[100])
 €
     DataClassification = CustomerContent;
     Caption = 'Custom Txt. Field2';
 Y
 0 references
 field(52; CustomTxtField3; Text[100])
 €
     DataClassification = CustomerContent;
     Caption = 'Customer Txt. Field3';ł
 0 references
 field(53; CustomDecField1; Decimal)
 €
     DataClassification = CustomerContent;
     Caption = 'Custom Decimal Field1';
 }
field(54; CustomDecField2; Decimal)
€
    DataClassification = CustomerContent;
    Caption = 'Custom Decimal Field2';
Y
```
0 references

€

}

field(55; CustomDecField3; Decimal)

DataClassification = CustomerContent; Caption =  $'$ Custom Decimal Field3';